## 計画情報作成

## **計画情報の作成方法**

点検サイクルや点検時の点検チェックリストの設定方法になります。ユーザー権限が 「管理者」「担当者フル」のユーザーのみ、操作が可能です。

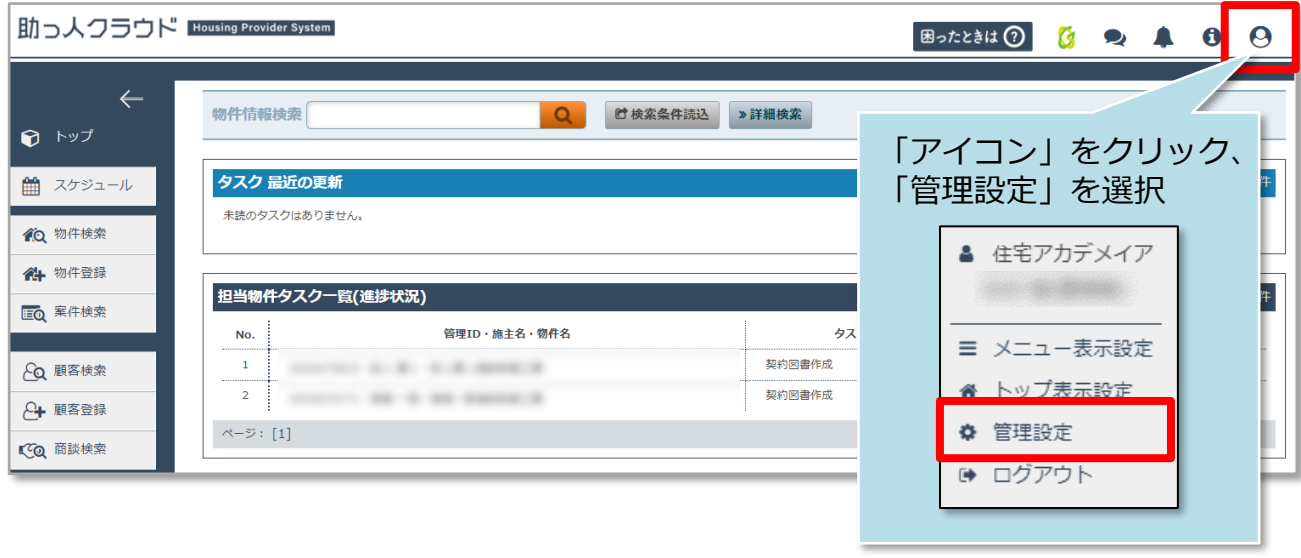

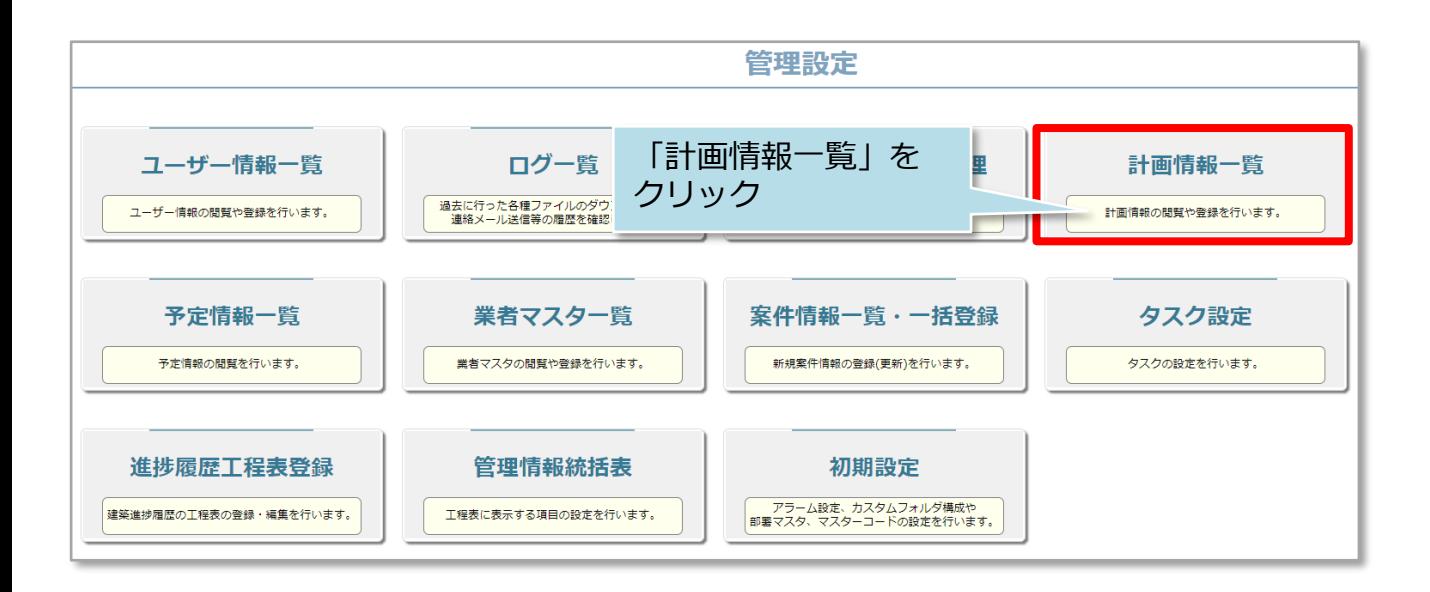

**MSJ GROUP** 

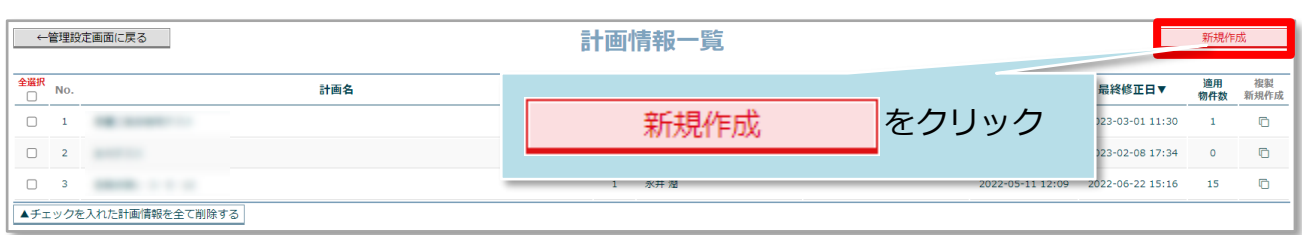

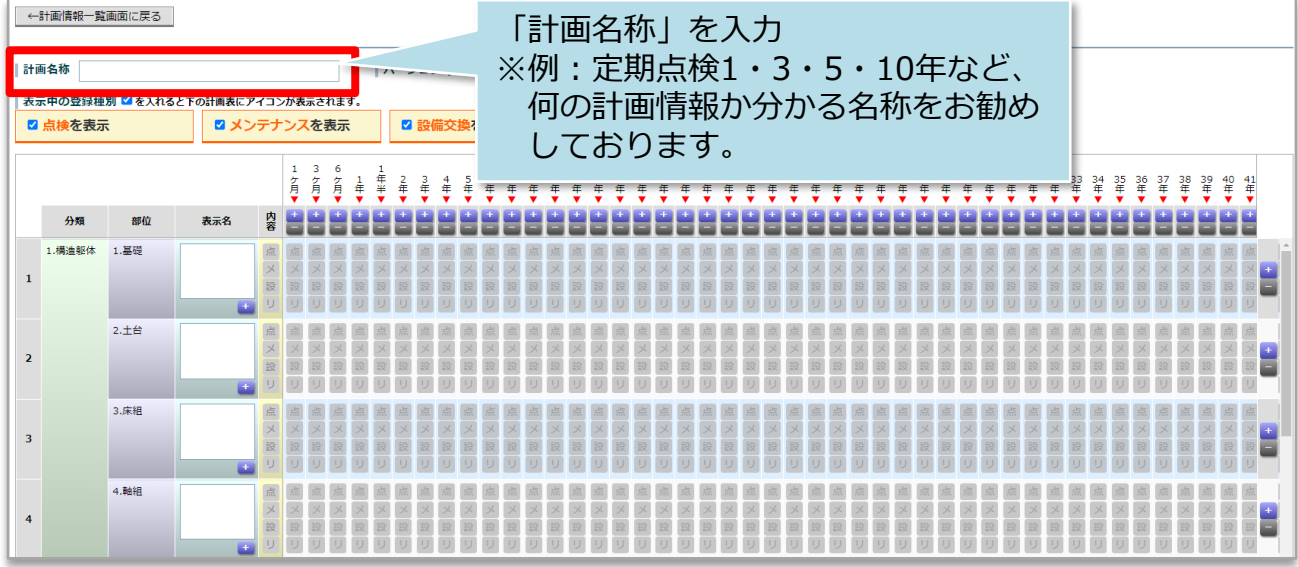

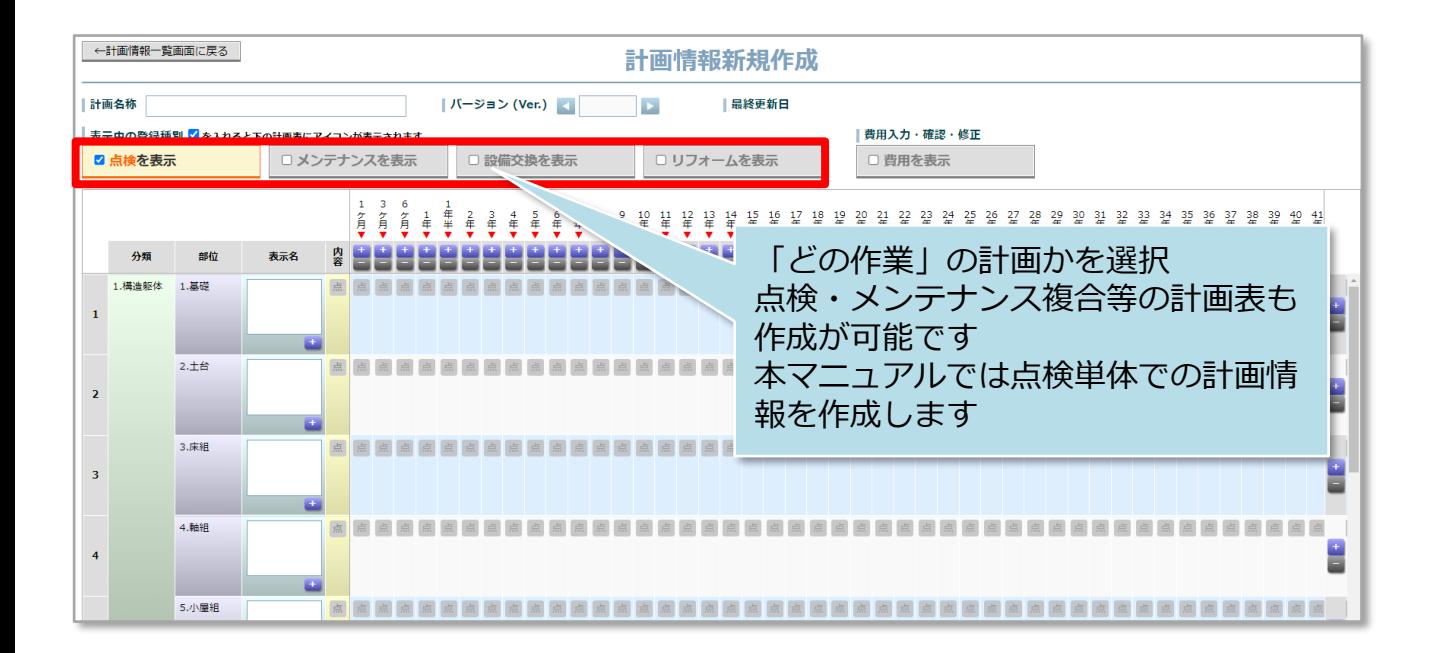

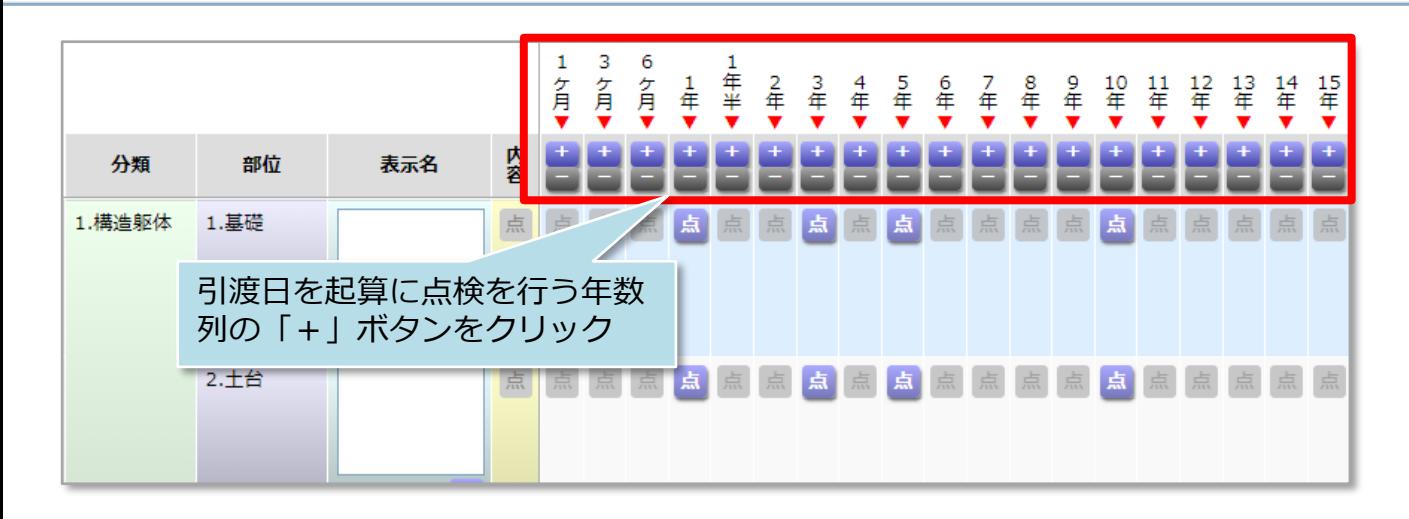

**点検チェックシート機能を利用される場合は、以下の作業も行っていただきます。** 点検チェックシート機能を利用しない事業者様は、以下設定は省力して2[ページ](#page-4-0)先へ お進みください。※点検チェックシートのサンプルイメージは[次ページを](#page-3-0)参照。

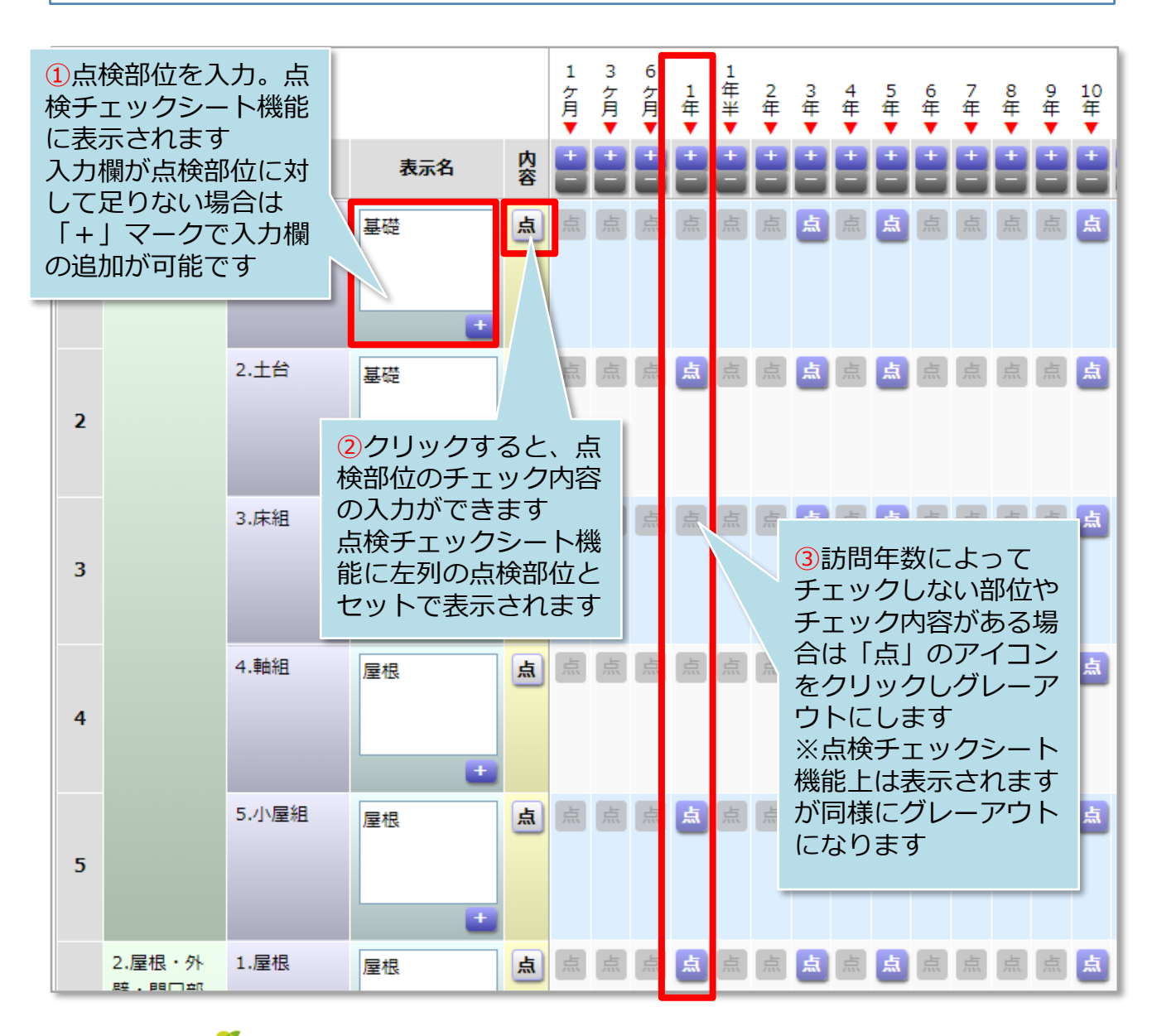

*M*SĴ GROUP

株式会社 ハウスジーメン © **Confidential** <sup>2</sup> House G-men Co., Ltd All Rights Reserved.

## <span id="page-3-0"></span>**参考 計画情報一覧画面とチェックシートの繋がり**

計画情報一覧画面で入力した項目は、助っ人クラウドの点検チェックシートを開いた 際に、以下のように情報が反映されます。

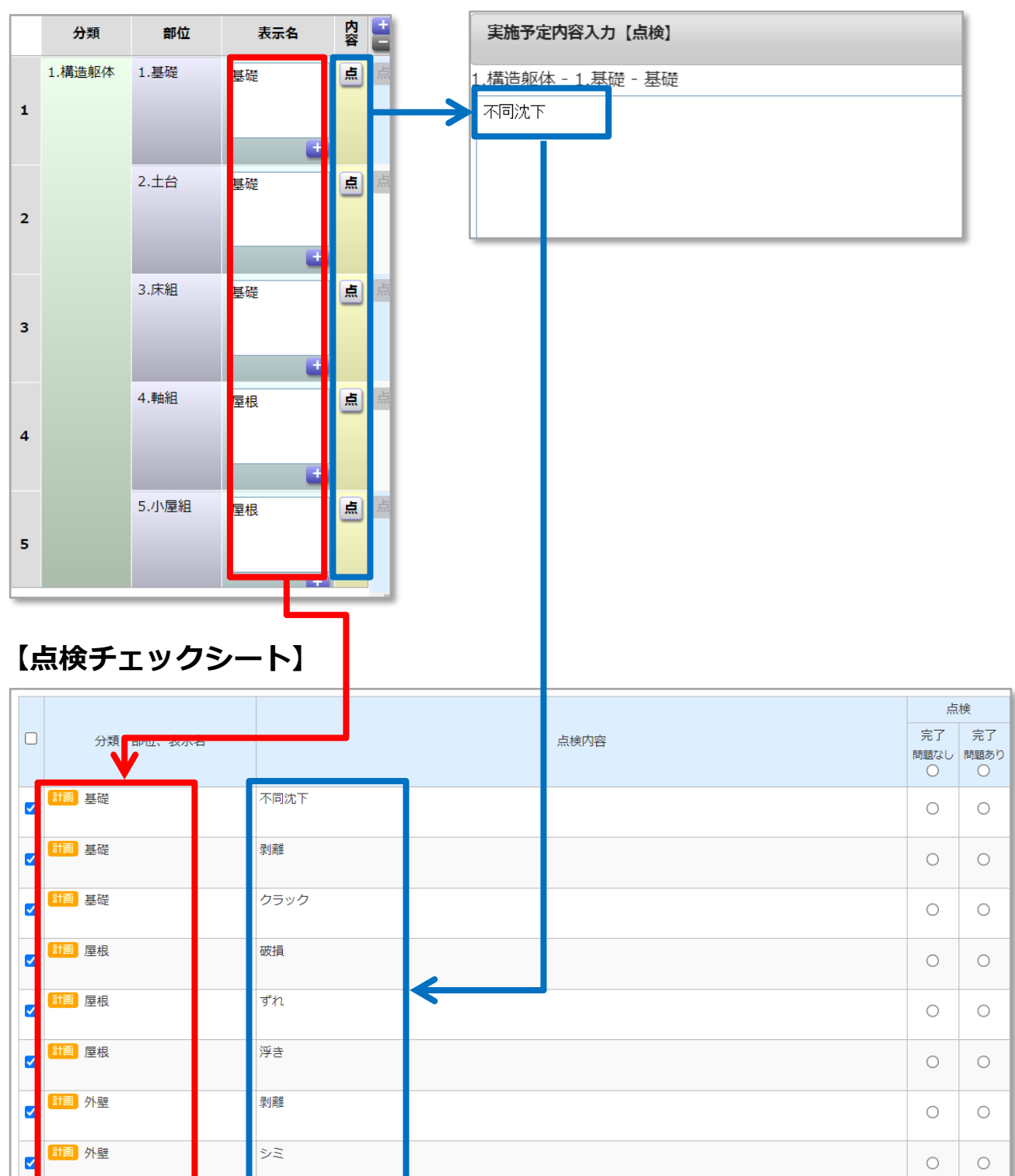

## **【計画情報一覧画面】**

**MSJ GROUP** 

**◆ 株式会社 ハウスジーメン** © House G-men Co., Ltd All Rights Reserved. Confidential 3

<span id="page-4-0"></span>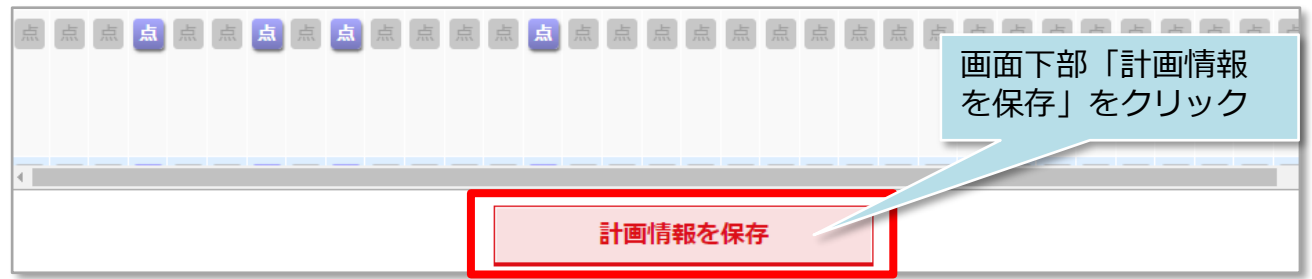

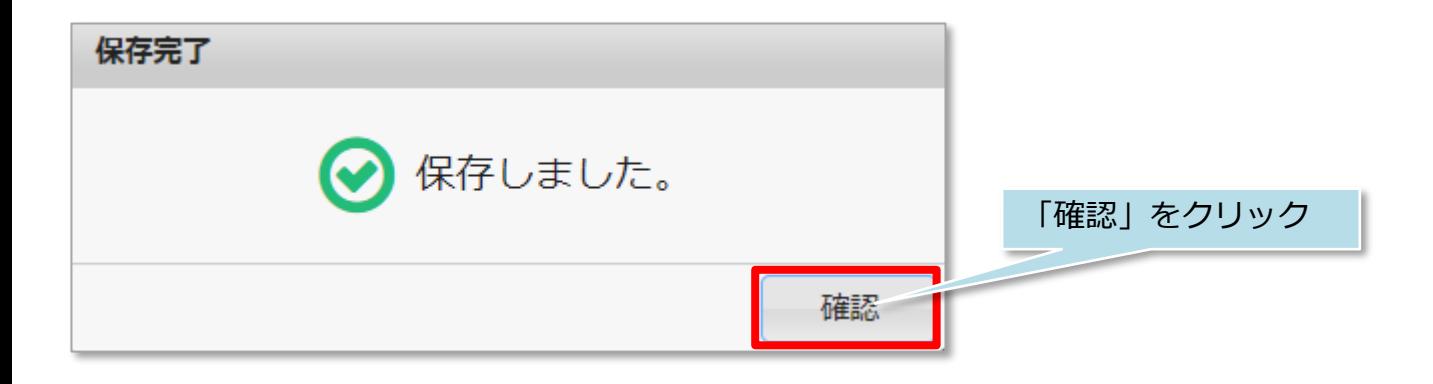

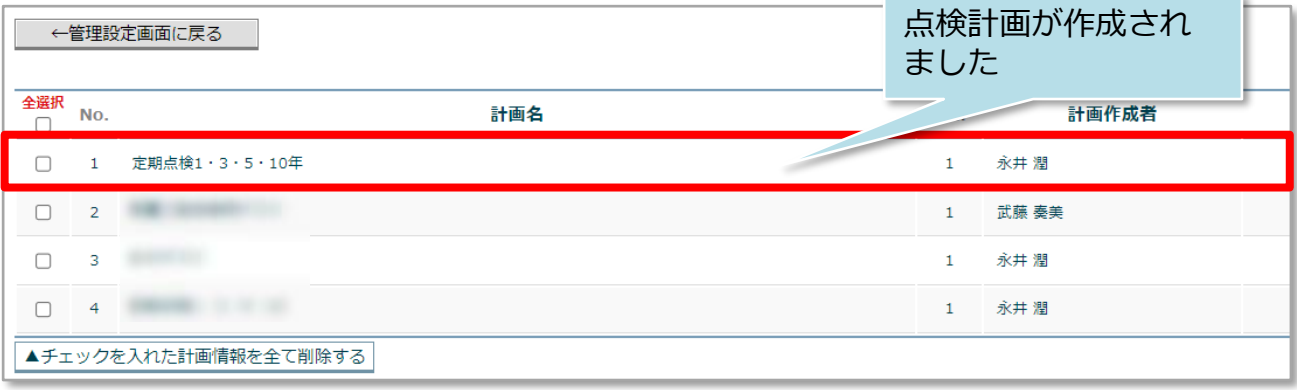

**MSJ GROUP**